*Intel Atom Base teaching pendant optimized for industrial robots.*

# **DTP7H-P UWF Guide manual**

# **(R1) Version**

# **DAINCUBE Corp.**

Intel Atom Base Windows System

**FORM 170703F – 2017.07.03**

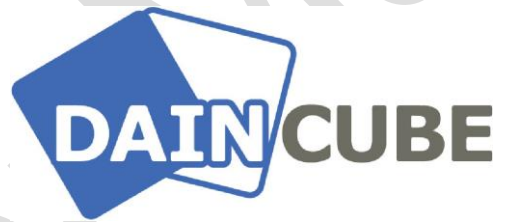

### **DTP7H-P UWF Guide manual Form 170703F-170703— July, 2017**

DAINCUBE Corp. Web: [www.daincube.com](http://www.daincube.com/) E-mail: sales@daincube.com Tel: 82-32-329-9783~4 Fax: 82-32-329-9785

#401-701, Bucheon TechnoPark 4-Danji, 655 Pyeongcheon-ro, Wonmi-gu, Bucheon-Si, Gyeonggi-Do, Republic of Korea

Copyright © 2005–2018 Daincube All rights reserved. Printed in the Republic of Korea

### **Preface**

### **Copyright notice**

Copyright © 2005–2018 Daincube. All rights reserved.

Copying of this document, and giving it to others and the use or communication of the Contents thereof, is forbidden without express authority. Offenders are liable to the payment of damages. All rights are reserved in the event of the grant of a patent or the registration of a utility model or design.

#### **Important information**

This documentation is intended for qualified audience only. The product described herein is not an end user product. It was developed and manufactured for further processing by trained personnel.

#### **Disclaimer**

Although this document has been generated with the utmost care no warranty or liability for correctness or suitability for any particular purpose is implied. The information in this document is provided "as is" and is subject to change without notice.

#### **Trademarks**

All used product names, logos or trademarks are property of their respective owners.

### **Product support**

DAINCUBE Corp. Web: www.daincube.com E - MAIL: sales@daincube.com

### **Safety precautions**

Be sure to observe all of the following safety precautions.

Strict observance of these warning and caution indications are a MUST for preventing accidents, which could result in bodily injury and substantial property damage. Make sure you fully understand all definitions of these terms and related symbols given below, before you proceed to the manual.

## Symbols

The following symbols may be used in this specification:

# ⚠ **Warning**

Warnings indicate conditions that, if not observed, can cause personal injury.

# ⚠ **Caution**

Cautions warn the user about how to prevent damage to hardware or loss of data.

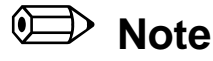

Notes call attention to important information that should be observed.

# **Revision history**

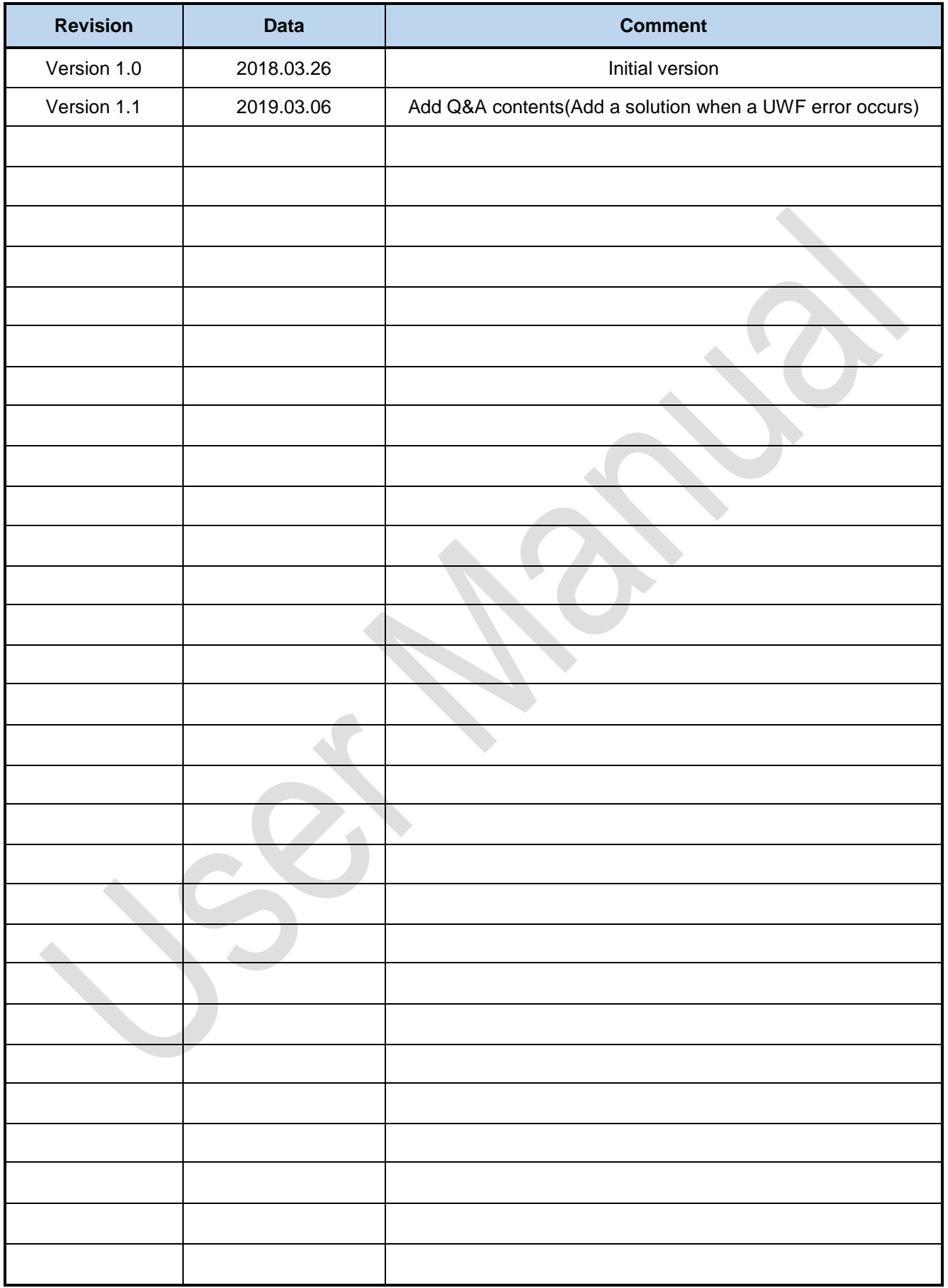

# **Contents**

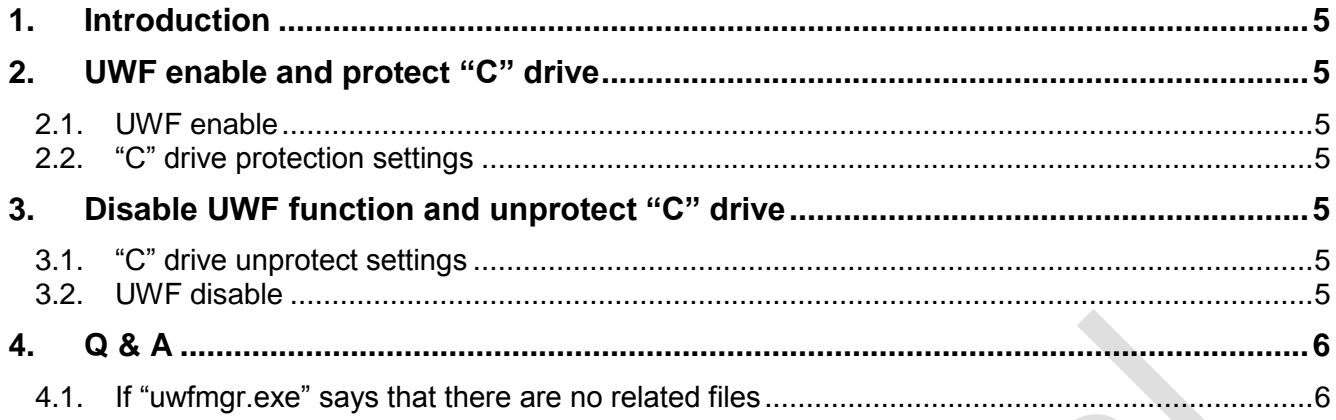

### <span id="page-4-0"></span>**1. Introduction**

This document is a manual on how to use UWF function of DTP7H-P. UWF is a Unified Write Filter that protects physical storage media, including most standard writable storage (such as HDD) supported by the OS. This document enables or disables UWF.

# <span id="page-4-1"></span>**2. UWF enable and protect "C" drive**

### <span id="page-4-2"></span>**2.1.UWF enable**

The default settings are shipped with UWF enabled. Therefore, the following items may be omitted, but please follow the procedure below when disabling and re-activating UWF.

Power on the DTP7H-P, boot it, and run the command prompt as an administrator. "Click the Start button -> cmd -> Command Prompt -> right mouse click -> Run as administrator"

Enter the command at the bottom and reboot.

uwfmgr.exe filter enable

### <span id="page-4-3"></span>**2.2."C" drive protection settings**

Before protecting the C drive, store the applications that the user needs to protect in advance on the C drive. If you protect the C drive without saving it, the user application will be lost when you reboot. Be sure to save the user application to the C drive before setting the C drive for protection. After saving the user application, run the command prompt as administrator to protect the C drive.

Power on the DTP7H-P, boot it, and run the command prompt as an administrator. "Click the Start button -> cmd -> Command Prompt -> right mouse click -> Run as administrator"

After entering the command at the bottom and rebooting, the process of setting C drive protection is finished. uwfmgr.exe volume protect c:

# <span id="page-4-4"></span>**3. Disable UWF function and unprotect "C" drive**

### <span id="page-4-5"></span>**3.1."C" drive unprotect settings**

If the UWF feature is enabled and C drive protection is enabled, you must first disable the C drive protection setup.

Power on the DTP7H-P, boot it, and run the command prompt as an administrator. "Click the Start button -> cmd -> Command Prompt -> right mouse click -> Run as administrator"

Enter the command at the bottom and reboot.

uwfmgr.exe volume unprotect c:

### <span id="page-4-6"></span>**3.2.UWF disable**

Disable the C drive protection setting and disable the UWF function. Power on the DTP7H-P, boot it, and run the command prompt as an administrator. "Click the Start button  $\rightarrow$  cmd  $\rightarrow$  Command Prompt  $\rightarrow$  right mouse click  $\rightarrow$  Run as administrator"

### Enter the command at the bottom and reboot.

uwfmgr.exe filter disable

#### **DTP7H-P UWF Guide Manual**

### <span id="page-5-0"></span>**4. Q & A**

### <span id="page-5-1"></span>**4.1.If "uwfmgr.exe" says that there are no related files**

- 1) In Run (Windows + R) type services.msc and click "OK".
- 2) Locate "Windows Modules Installer" and double click it.
- 3) If the startup type is "Disabled", change it to "Manual" and click "Start".
- 4) Click "OK" and close the service window.
- 5) Reboot and re-enter the command at the command prompt.